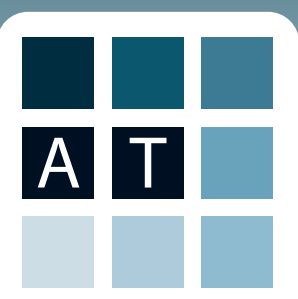

The Articuloud Android app is designed to assist users who require text to speech support.

Articuloud can be used with any Android Keyboard and any Android System Voice giving users complete control over their input method and preferred voice.

Articuloud is fully multilingual. By inputting in a primary language, for example French and using a corresponding French TTS voice, Articuloud becomes a French TTS AAC Device. Articuloud also incorporates translation services via an in app purchase, allowing translation between languages.

Articuloud can be used with right-to-left languages, such as Arabic, when used with an Arabic Keyboard and system voice.

Articuloud can also output text to speech via voice-banked voices, such as ModelTalker, giving users text to speech support in their own voice.

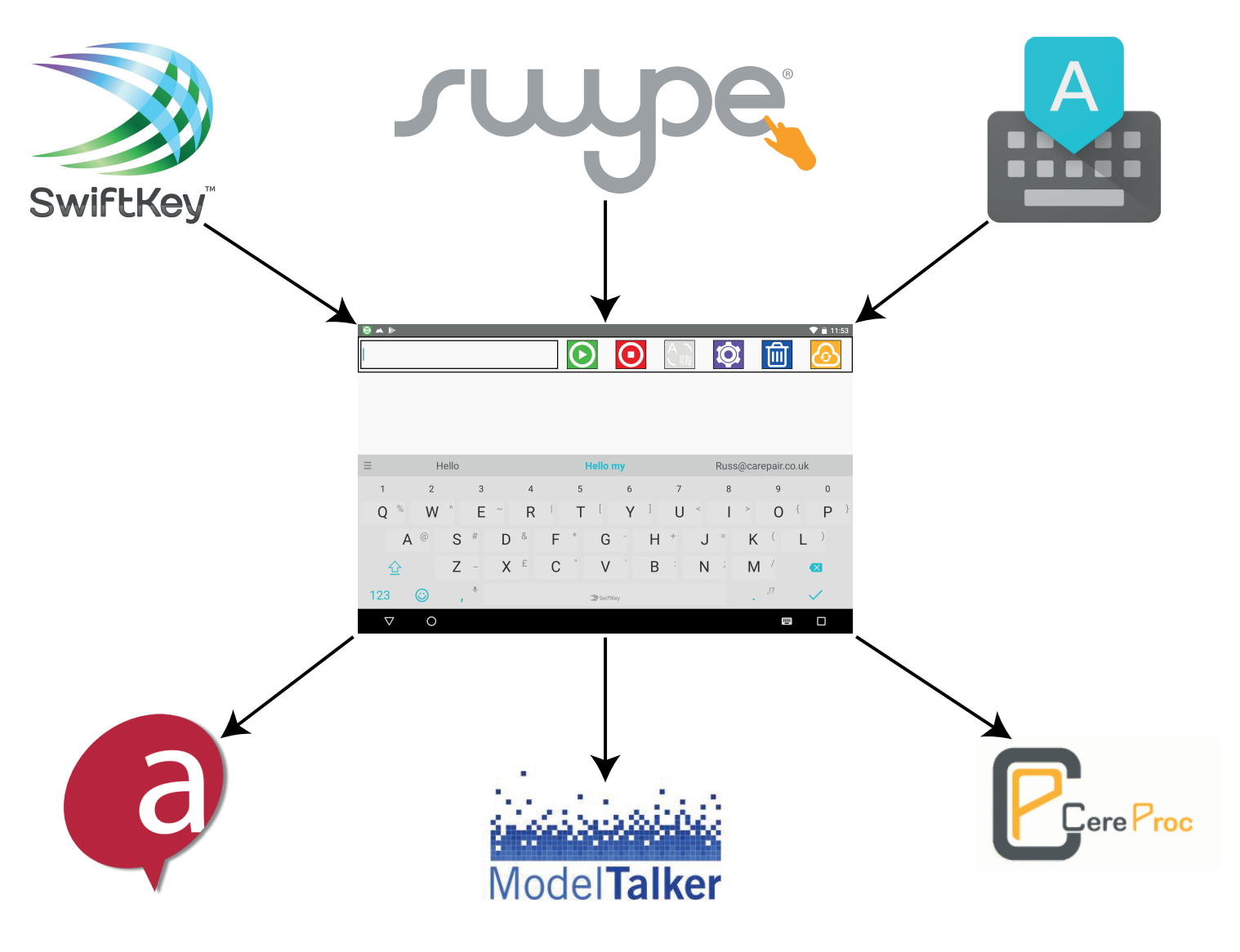

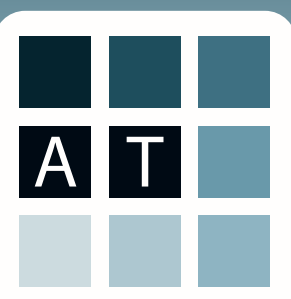

### Using the Articuloud App - **Opening the App and Registering**

The Articuloud app comes with a free, unlimited, account with www.articuloud.com. This online account provides you with a backup facility, saving all of your phrases from your app into the Articuloud Cloud.

The online account also enables you to visit www.articuloud.com, and log in with your username and password. When you log in online, you are able to use a web based version of Articuloud. So if you do not have your Android device to hand, you still have access to all of your phrases, and a text to speech device, on any device that can get online, like an iPad, Smartphone, Gaming Device or Smart TV.

When you initially open the Articuloud app you will see the following screen.

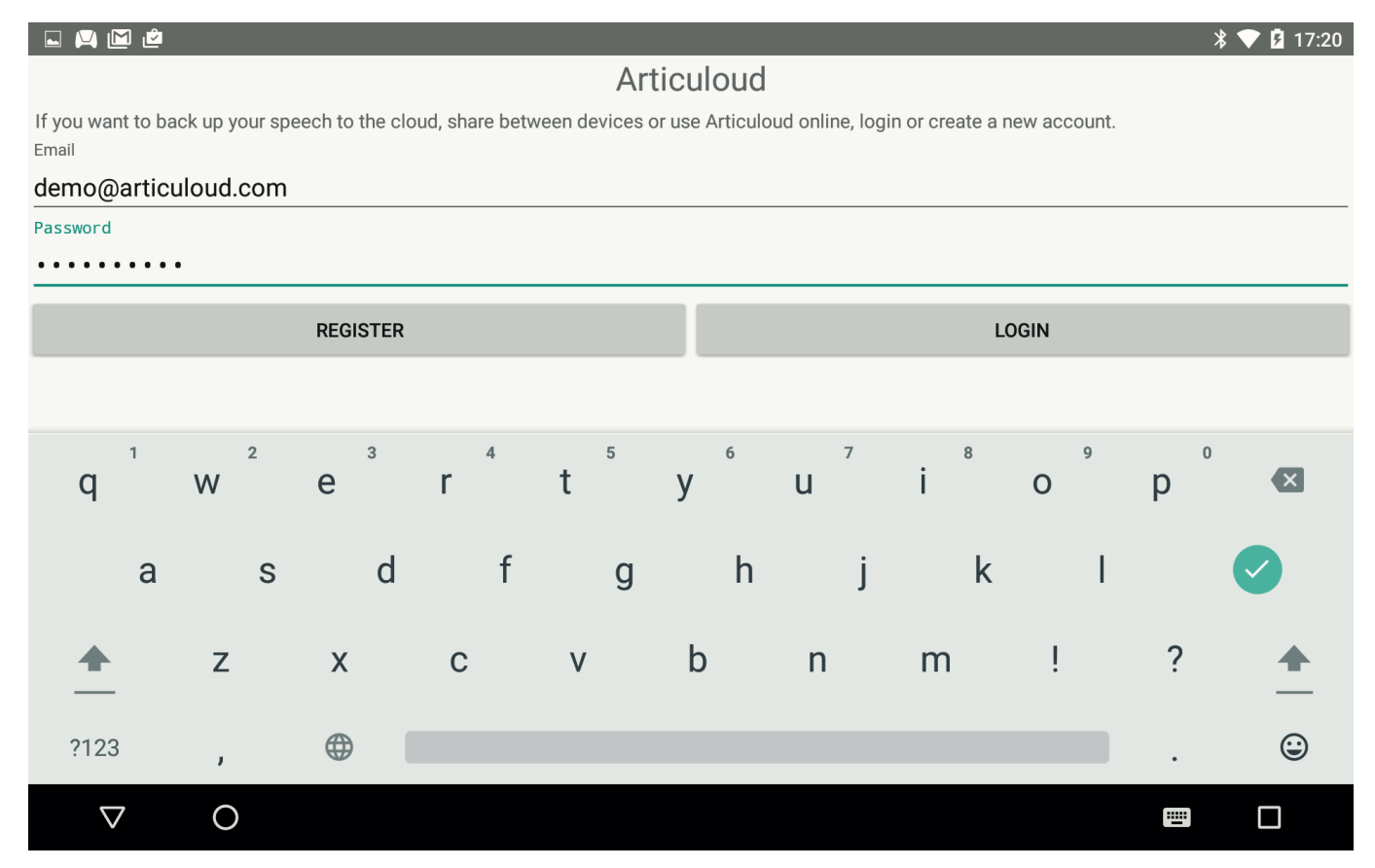

The frst thing you need to do to access the app is enter an email address and password.

If you have already registered on www.articuloud.com, enter the details you registered with and press LOGIN.

If you have not yet registered with www.articuloud.com, enter an email address and password and press REGISTER, this will create your free account on www.articuloud.com.

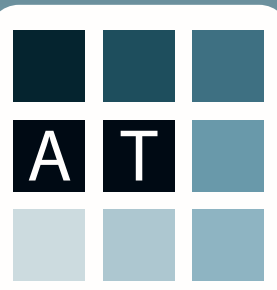

# Using the Articuloud App - **The Articuloud Interface**

The Articuloud interface has been designed to be as simple and intuitive as possible. It is accessible via direct touch and by using Android's native switch access.

Detailed below are all of the individual parts of the Articuloud user interface.

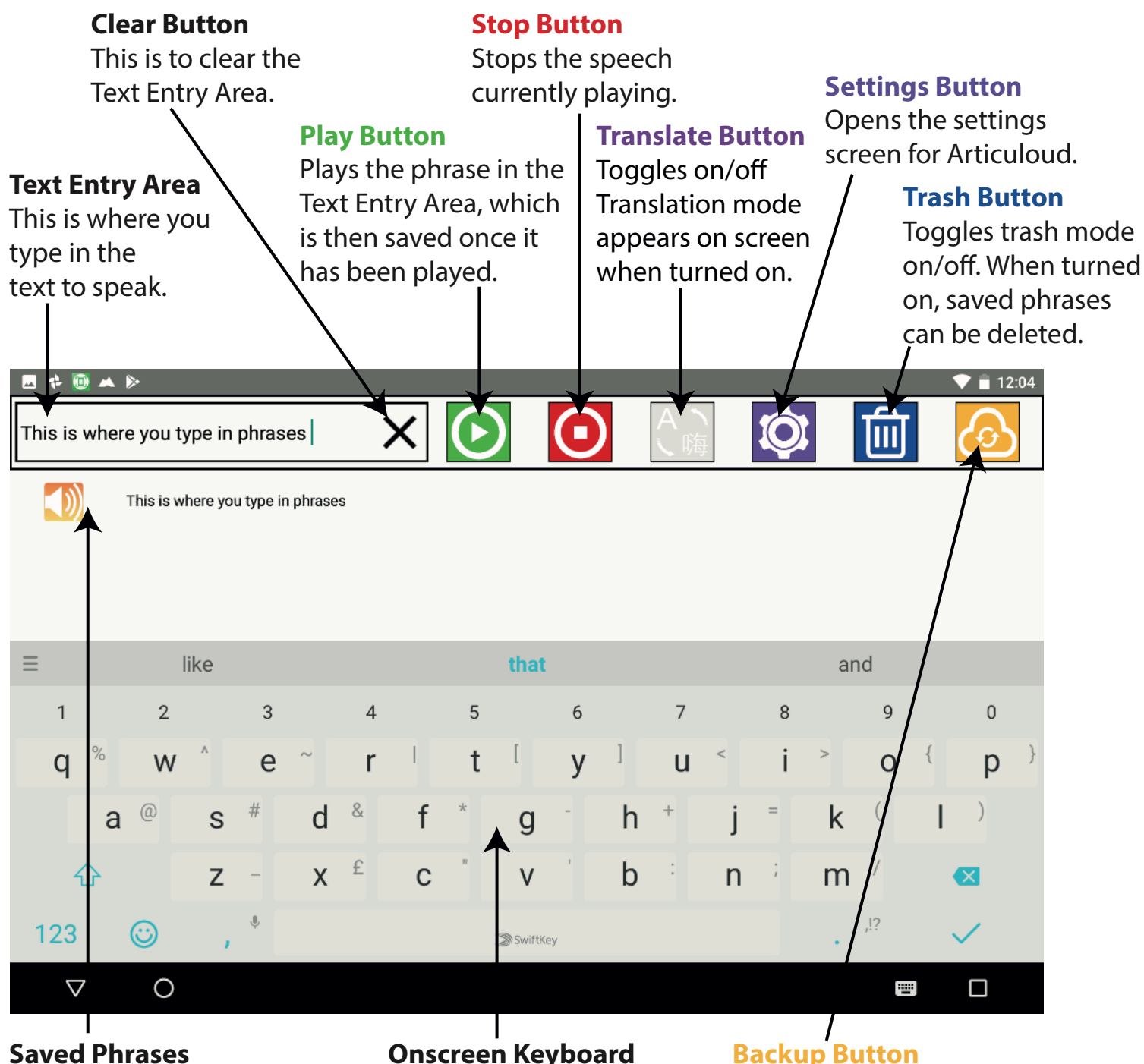

These are saved phrases you have spoken. Then can be pressed to be spoken again.

#### **Onscreen Keyboard**

This is used to type into Articuloud.

On as default. When this button is on, phrases will be backed up into your online Articuloud account.

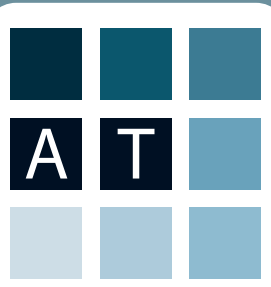

# Using the Articuloud App - **Interface Button Details**

The Articuloud interface has a number of function buttons which are unique to the Articuloud system. Below are further detailed explanation of the functionality of these buttons.

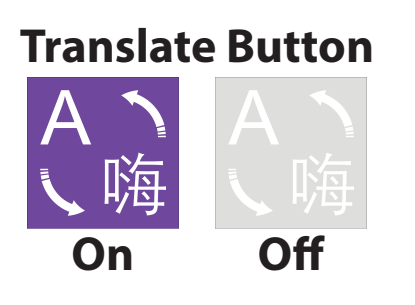

The translate button toggles on and off. When first used it will prompt you to choose between a monthly or lifetime in app purchase. After you have chosen your subscription preference, translation mode will activate. Translation mode translates from any language to any language to be spoken. Please note translation mode requires an online connection to translate. Articuloud will speak saved translations when offline.

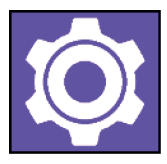

**Settings Button** The settings button, when pressed, will take you to the settings screen where you can adjust; Location Tracking, Colour Schemes, Privacy mode and Auto Clear. There is also a help and advice page which will take you to the Articuloud help web page, the help and advice page requires an online connection.

# **Trash Button**

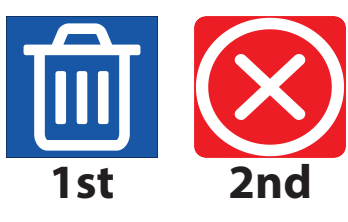

The trash button works in two stages. When the blue button in the menu is pressed frst, Articuloud enters trash mode, and the red X buttons (2nd) appear at the end of saved phrases. Pressing the red X button deletes the phrase from the device and from the backup online Articuloud account, when it next synchronises. Press the blue button again to exit trash mode.

#### **Backup Button**

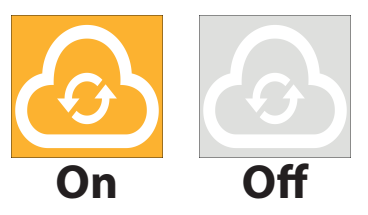

The backup button toggles on and off, when on, it is highlighted in orange, and when it is off it is greyed out. When turned on, Articuloud will back up all phrases automatically to your online account, when turned off backups will stop. When turning the button back on, you will be asked to re-enter your account details.

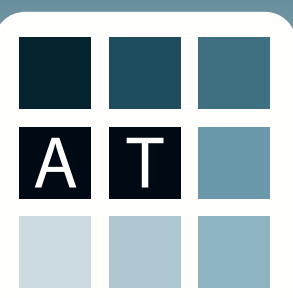

### Using the Articuloud App - **Using Articuloud**

Articuloud has been designed from the outset to be as simple to use as possible, and allows you to communicate quickly and easily, without having to perform complex tasks. Simply type in what you want to say, and press the play button to say it.

Once you have pressed the play button, your phrase is automatically saved, ready for quick access the next time you need it.

To use a phrase again, touch the phrase in the saved phrase bank, and it will be spoken.

Please note, that if you have privacy mode on, phrases will not be saved.

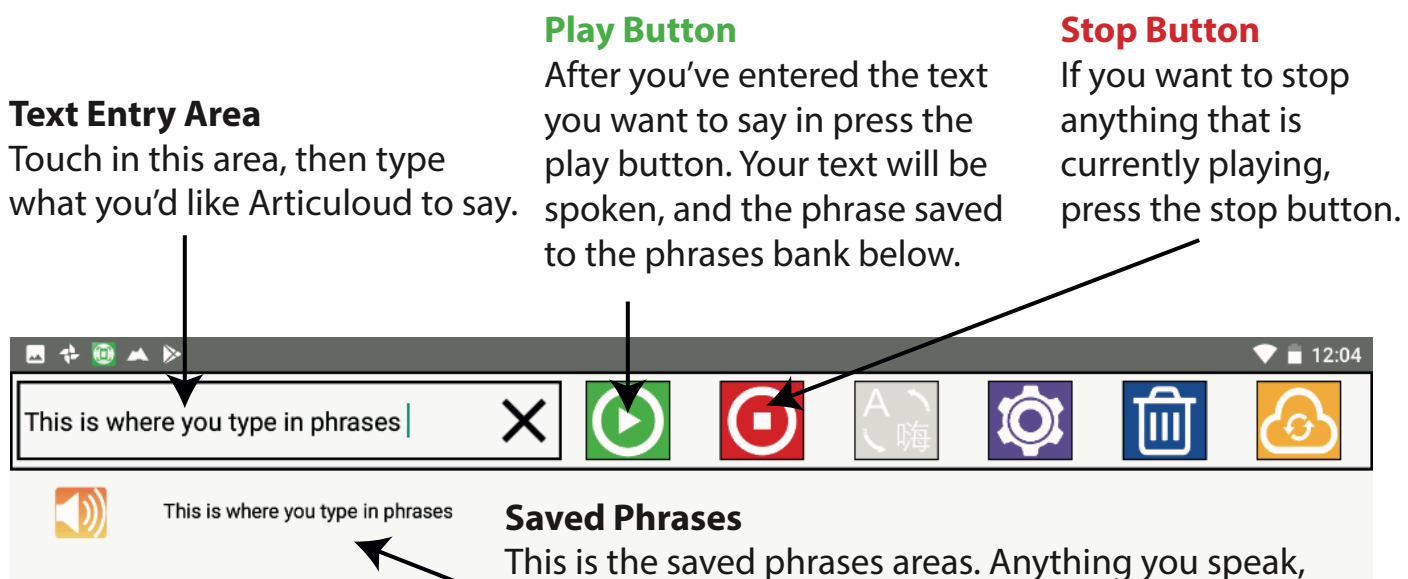

when privacy mode isn't on, is saved here. To play a saved phrase, touch it, and it will speak automatically.

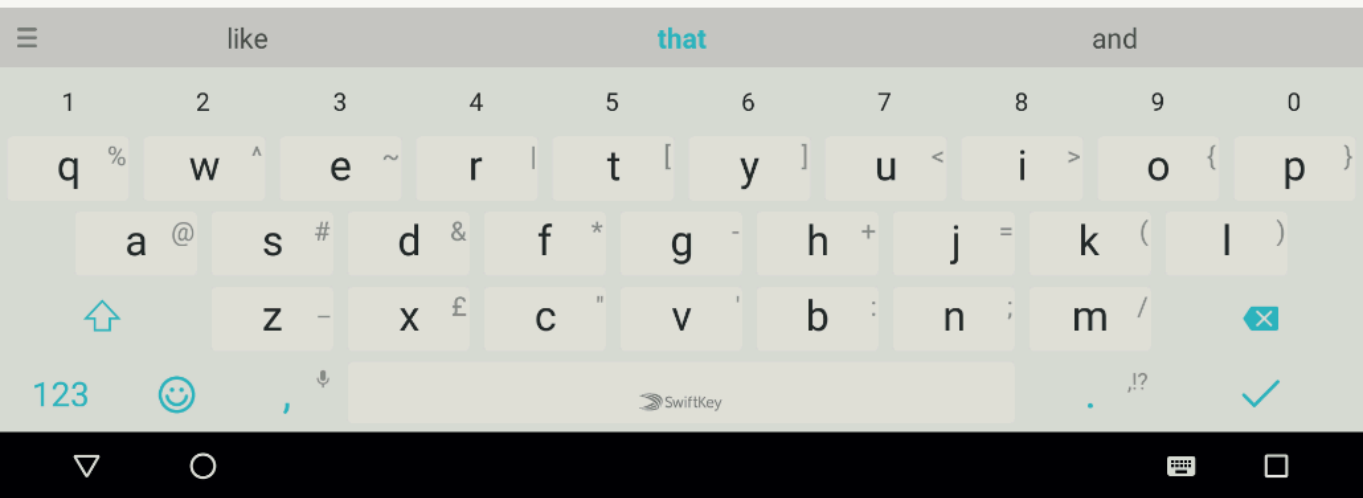

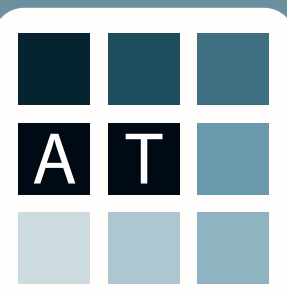

#### Using the Articuloud App - **Using Saved Phrases & Prediction**

Articuloud does not have it's own word by word prediction engine. Instead it relies on the prediction engine built into the keyboard you have chosen to use. For example, the android system keyboard, or SwiftKey, which has an excellent word by word prediction engine.

As an alternative way of using prediction, Articuloud predicts the phrase you are likely to want to use, from your saved phrase bank. It does this by looking at the characters you enter into the Text Entry Area, and then narrowing the phrases down until you have the phrase you want.

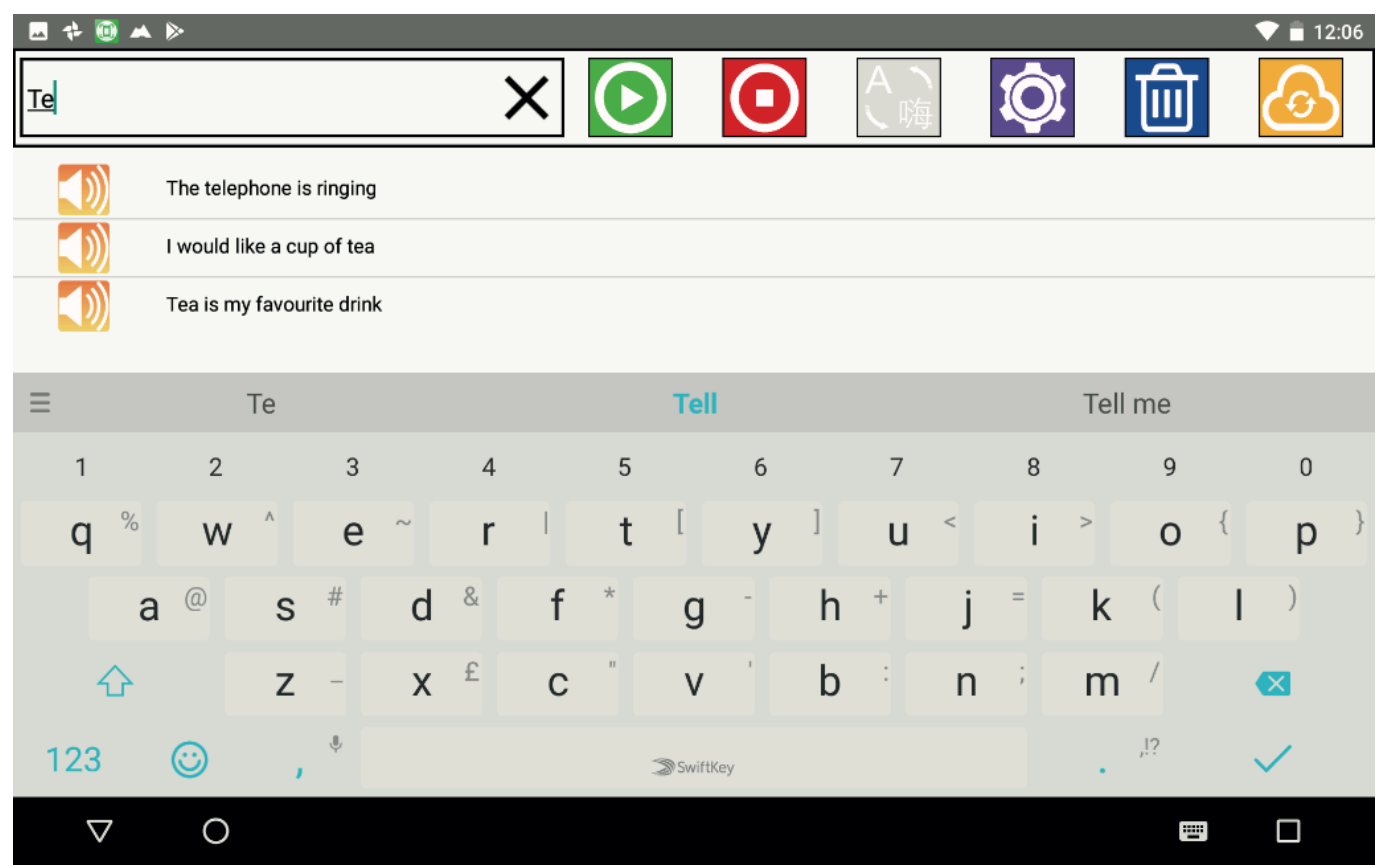

The more characters you enter, the more accurately the phrases are sorted.

In the example above "Te" had been entered into the Text Entry Area.

This returns the following phrases, which can be spoken by touching them;

- 1) The **te**lephone is ringing
- 2) I would like a cup of **te**a
- 3) **Te**a is my favourite drink

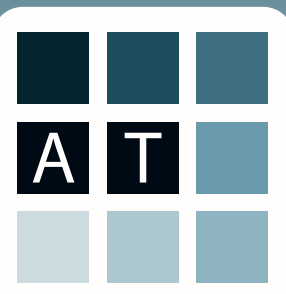

### Using the Articuloud App - **Using Saved Phrases & Prediction**

If you were to enter more characters after "Te", for example "Tea", the phrases would narrow further.

"The telephone is ringing" would not appear as it does not have "tea" as a string of characters within the phrase.

 "I would like a cup of tea" and "Tea is my favourite drink" would both appear as they contain matches for the characters entered.

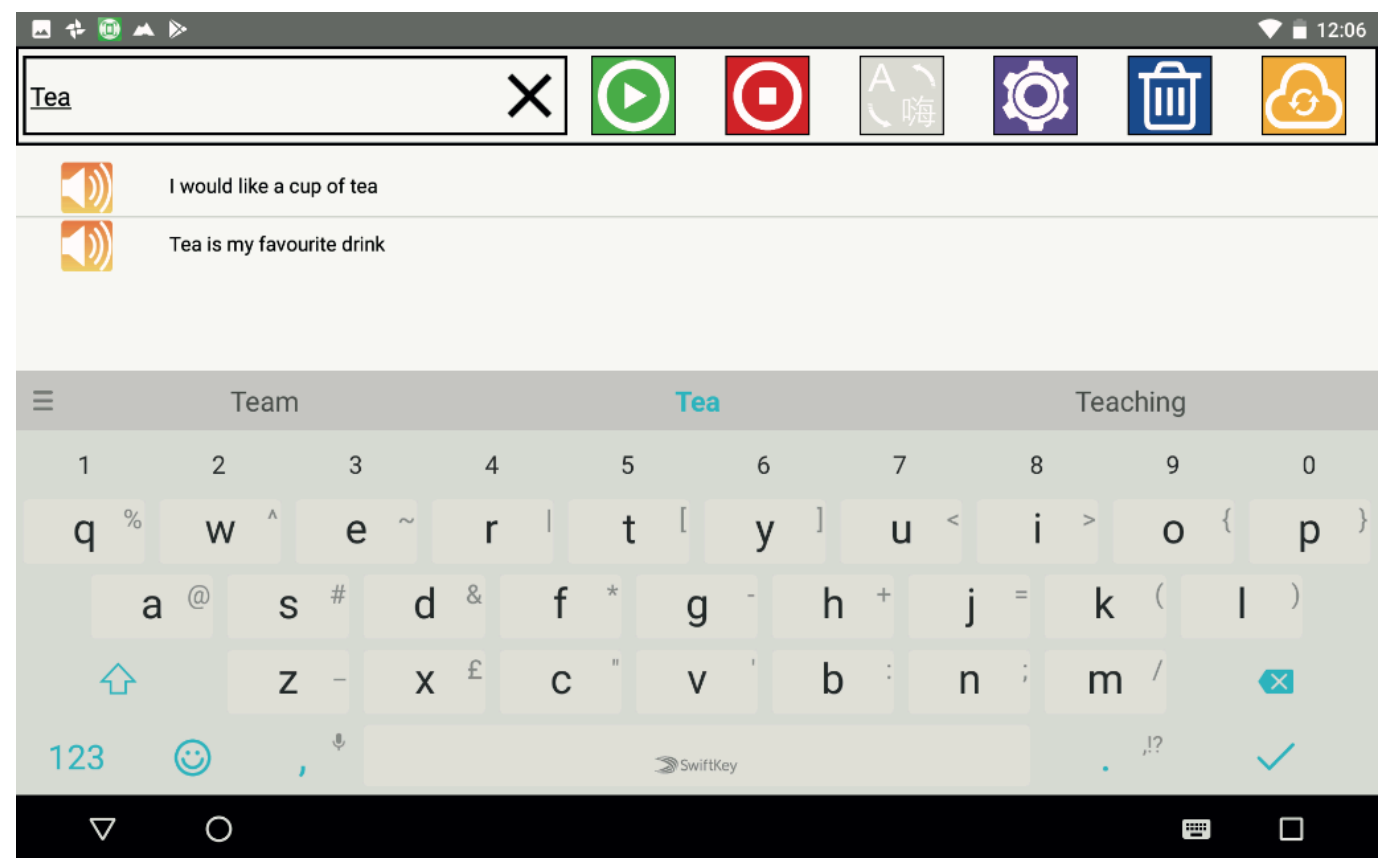

In addition to being narrowed, as characters are entered, the phrases are sorted by frequency of use, whether characters are entered or not, with the most frequently used phrases appearing higher in the saved phrases list.

In the example above, there are two phrases returned when "Tea" is entered, "I would like a cup of tea" and "Tea is my favourite drink". Currently "I would like a cup of tea" is above "Tea is my favourite drink" in the list. However if "Tea is my favourite drink" was used more often, it would move to up the list.

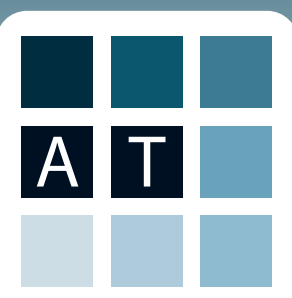

# Articuloud App for Android Devices

#### Using the Articuloud App - **Delete Mode**

Stored phrases can be deleted from the Articuloud app. This may be useful if you have spelled something incorrectly, or if you no longer need the phrase, as it was specifc to a particular event.

To delete phrases frst touch the blue trash can button:

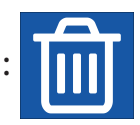

After you touch the blue trash can button, you will see red square icons with a white "X" in the middle of it, appear at the end of each phrase.

To delete a phrase, touch the red delete icon:

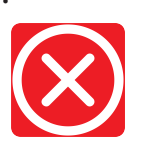

After you have fnished deleting the phrases that you no longer require, touch the blue trash can button again to exit the delete mode.

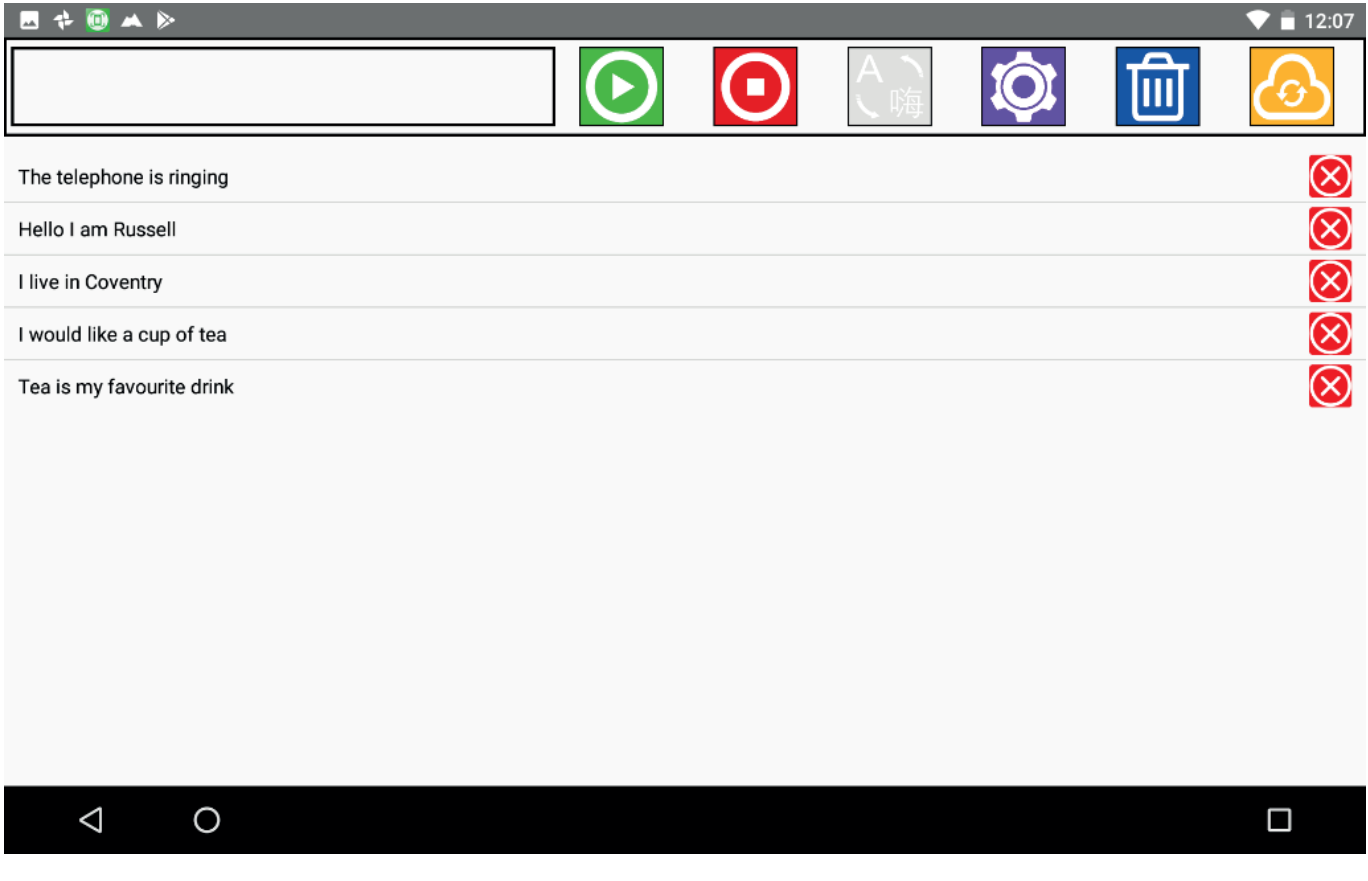

When you delete phrases, they are immediately removed from your device.

Deleted phrases will also be deleted from your online, www.articuloud.com, account during the next time that the app synchronises.

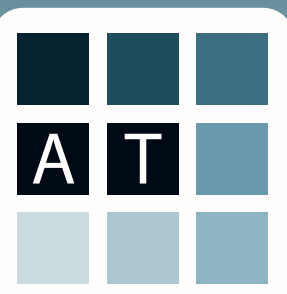

#### Using the Articuloud App - **Translation Mode**

Articuloud has a translation mode that can be purchased as an additional in app purchase, either as a monthly subscription or as a one-off lifetime purchase.

To enable translation mode press the translation button which will be greyed out initially.

The frst time you press the translate button you will be asked if you want a monthly or lifetime subscription and you will be charged accordingly.

After your subscription has initiated, you will see the user interface of Articuloud changes slightly whilst in translation mode.

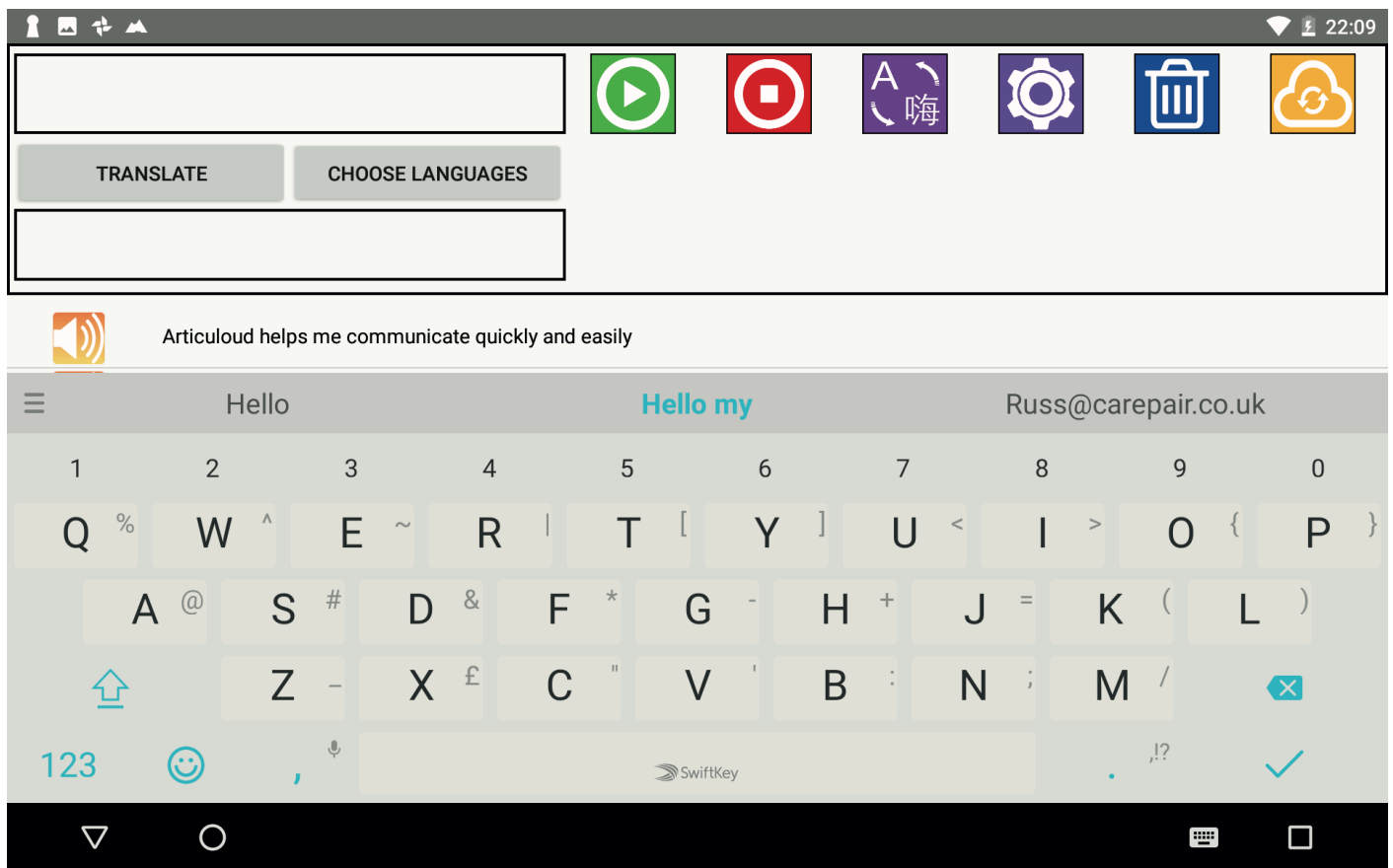

There are now two text boxes in the interface, the top text entry box is where you enter the language you are inputting, the bottom text box is the translated output language.

There is also now a Translate and Choose Languages Button.

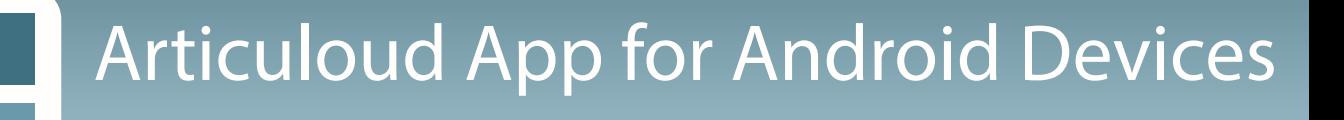

#### Using the Articuloud App - **Translation Mode**

A T

To choose a language pair, press the Choose Languages button, you will then see this screen.

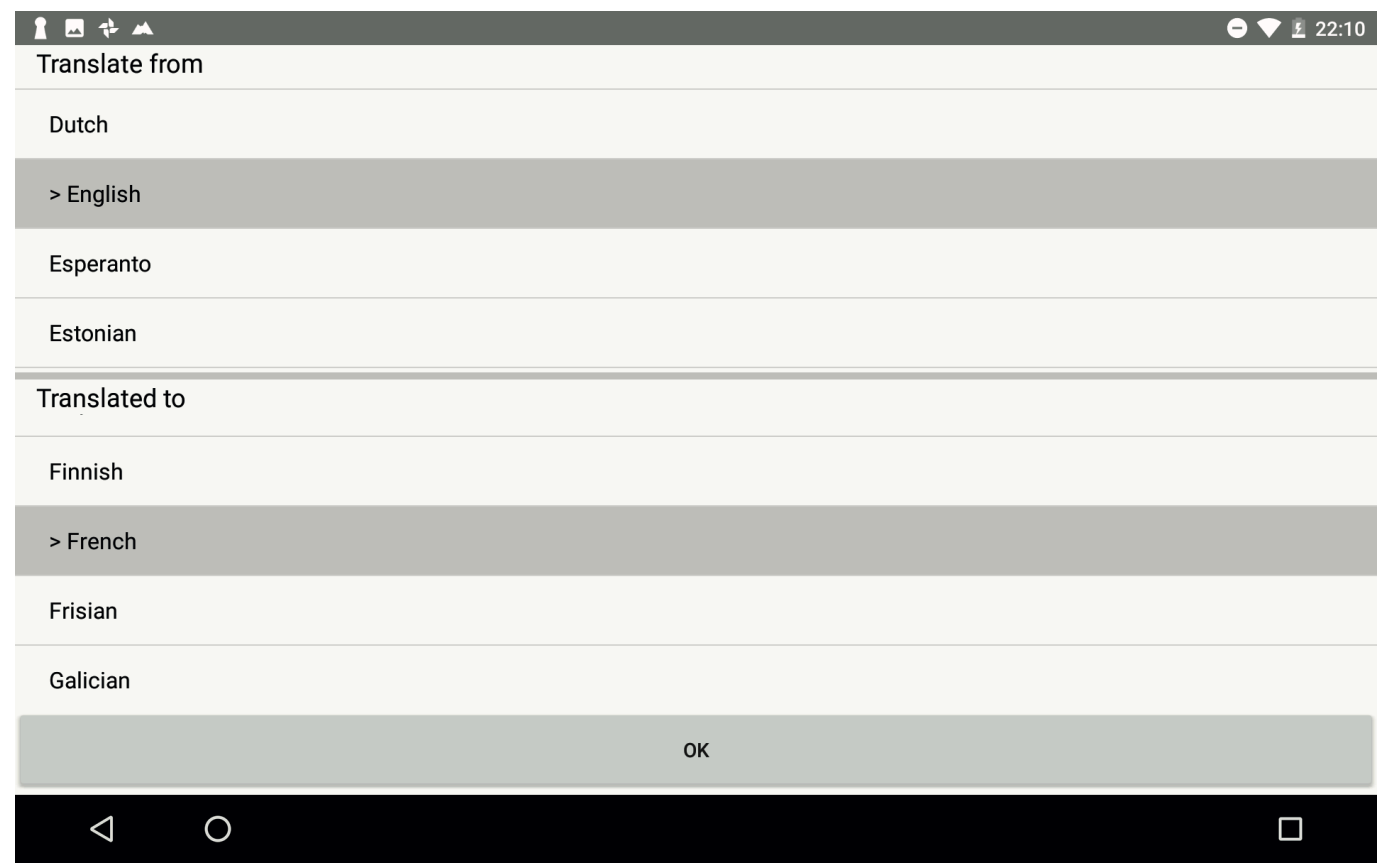

In this menu you can choose the language pair you'd like to work with.

The "Translate from" language is the language that you will be typing into Articuloud with.

The "Translated to" language is the language that will be spoken by the Text To Speech output voice in Articuloud.

It is important to remember, that just like someone who isn't very good at speaking a foreign language, some of the translations will sound odd when spoken by a TTS voice that isn't from the "Translated to" language.

We suggest that if you are planning to speak a different language regularly, that you download a TTS voice in the output language, as you will notice a big improvement of the quality of the spoken language if it is native to the output text.

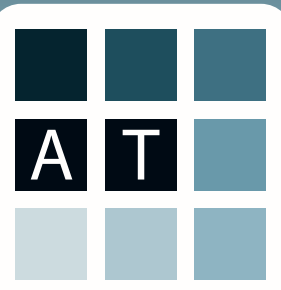

### Using the Articuloud App - **Translation Mode**

Once you have chosen your language pair, you will see the choice noted in the button where previously it said Choose Languages. The language pair is shown in an abbreviated form, English to French in this example shown as "EN -> FR".

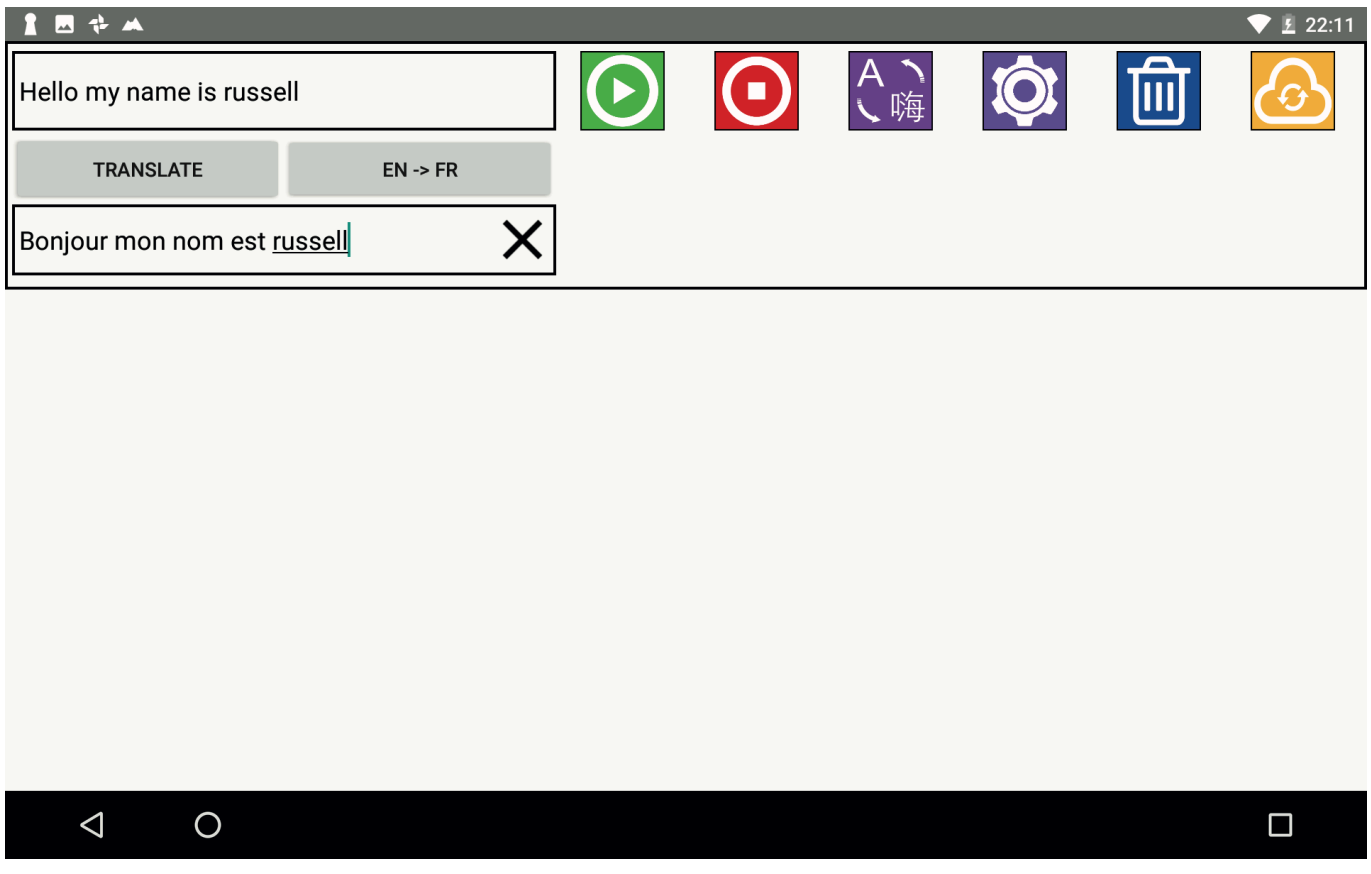

Once you have entered the text into the top text entry box, press translate and Articuloud will automatically translate the text, and speak it out in the translated language.

With the cursor in the bottom translated text box, you can press the play button to speak the translated phrase again.

If you press in the top text entry box and press the play button, Articuloud will speak the phrase, in the original language which is in the top box.

The translated phrase will be saved automatically to your saved phrases after it is translated and spoke.

If you want to save the original phrase to your phrase bank, you will need to speak it too, by pressing the top text box, to place the cursor, and then pressing the play button.

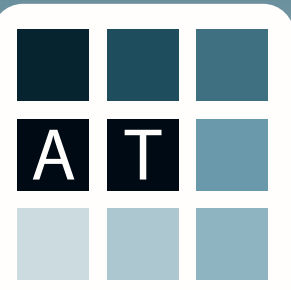

# Articuloud App for Android Devices

# Using the Articuloud App - **Settings**

Pressing the Settings button in Articuloud will take you to the settings page, where there are fve settings to choose from.

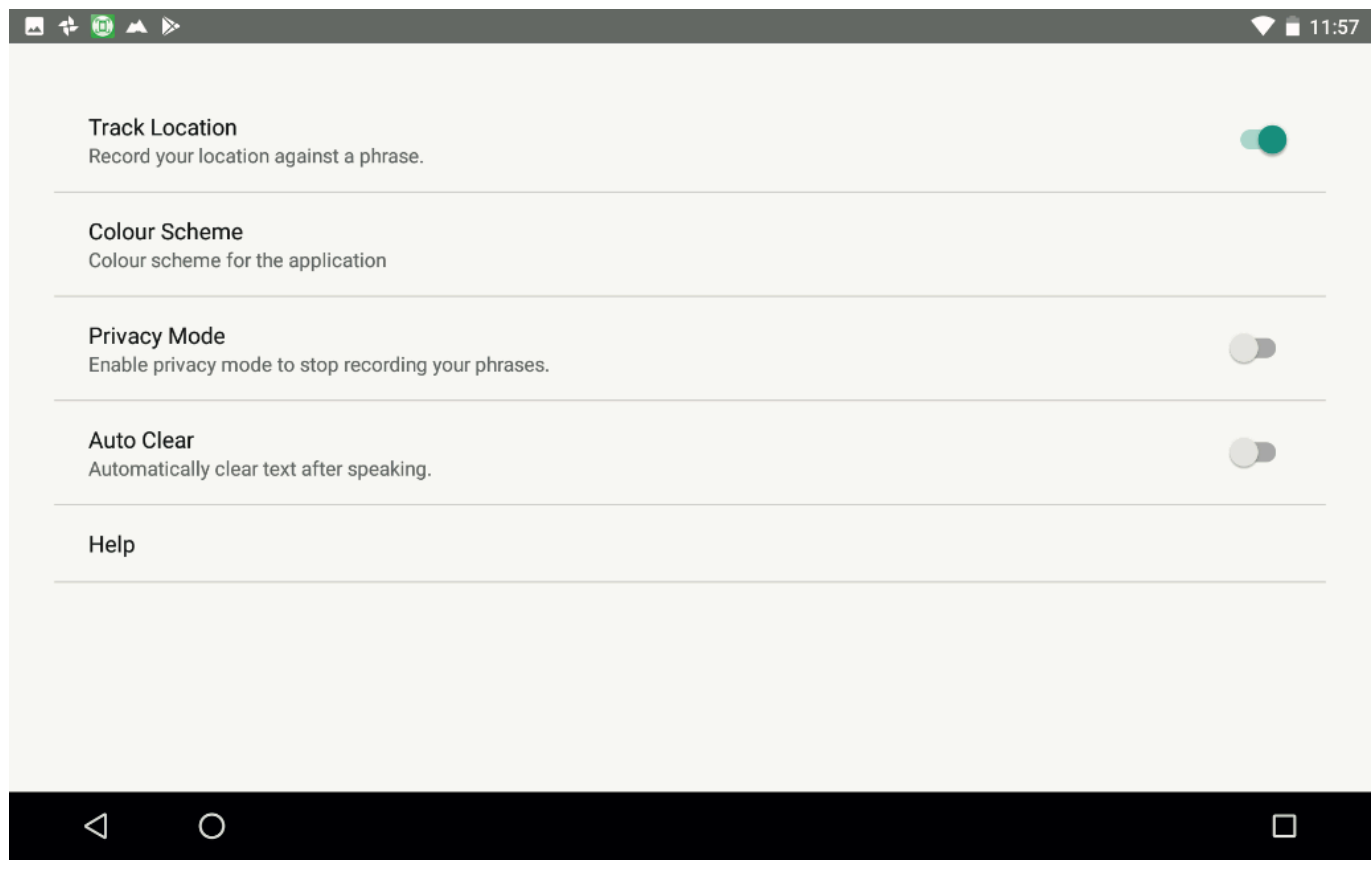

#### **Track Location**

When turned on Articuloud has the ability to tag your phrases with a latitude and longitude co-ordinate. This means that if you have the location button turned on, phrases will be saved and a location tag added to them. This allows Articuloud to smartly predict the phrase that you may require, based on your current location.

For example if you were in a supermarket and entered the phrase "We need to buy some crisps for the lunch boxes", and had the location service turned on, that phrase would be saved and tagged with the latitude and longitude of the supermarket.

Similarly if you were to enter the phrase, "I'd like a pint and a packet of crisps", in your local pub, and the location button was turned on, it would tag the phrase with the location of the pub.

This means, that the next time you go to the supermarket, and enter "crisps" in the Text Entry Area, Articuloud will narrow to the phrase "We need to buy some crisps for the lunch boxes", whereas if you were in the pub when you entered "crisps", "I'd like a pint and a packet of crisps" would be the phrase displayed.

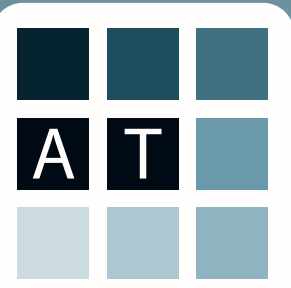

# Articuloud App for Android Devices

# Using the Articuloud App - **Settings**

#### **Colour Scheme**

Articuloud has colour schemes built in, and pressing this settings option will allow you to choose one of those colour schemes.

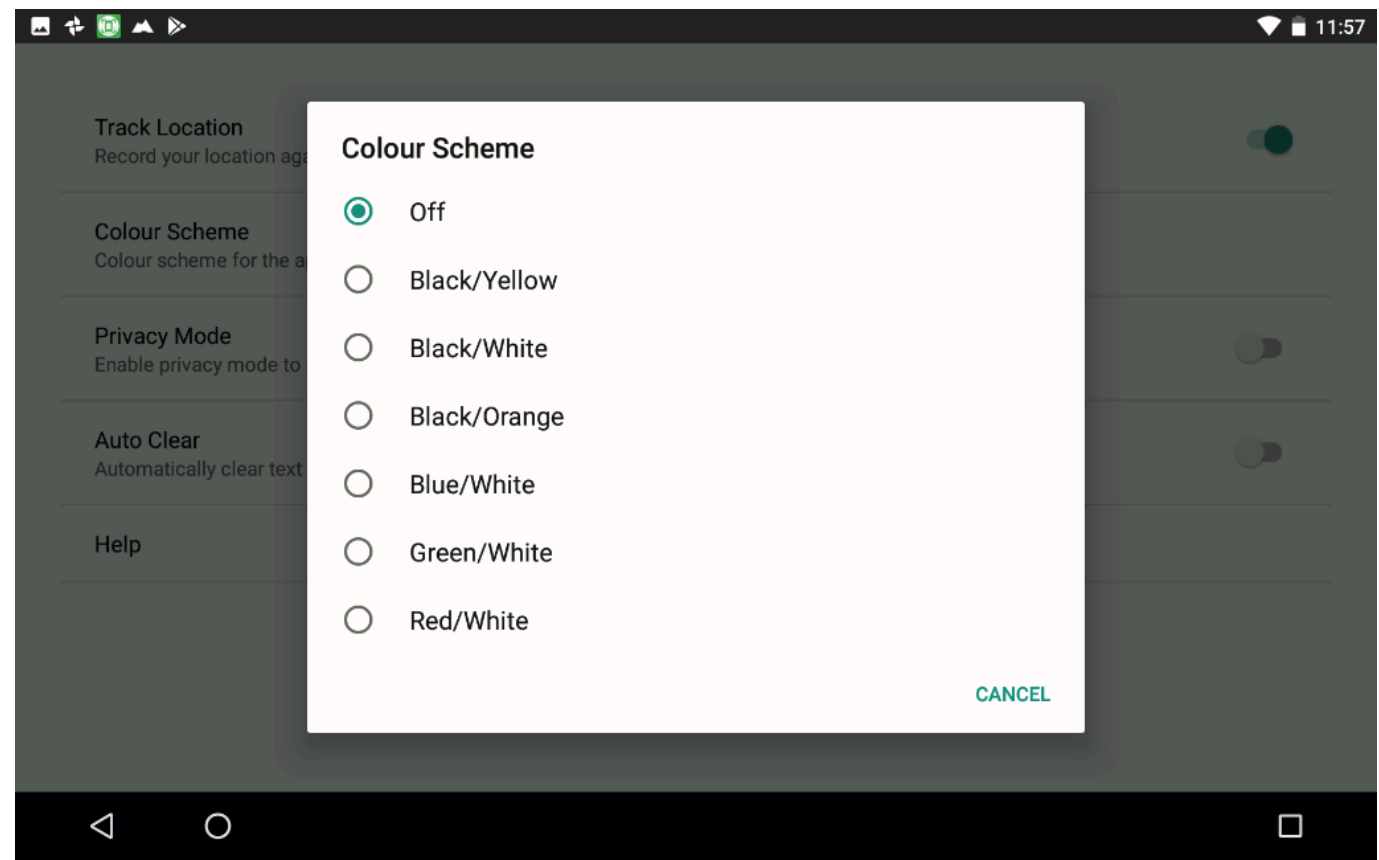

In the colour scheme selection menu the frst colour is the text colour, and the second colour is the background colour.

Colour schemes also give you highlighting functionality in Articuloud.

If you have chosen a colour scheme, for example Blue/White, you will see blue text on a white background.

However in addition to this, if you speak a phrase from the saved phrases, it will be highlighted in blue for the duration of the speech playback in blue. Typed phrases in the text entry box will also be highlighted blue, after the play button is pressed, for the duration of the speech playback.

This highlighting is particularly useful for users with hearing impairments who cannot hear when Articuloud is speaking and when it has stopped.

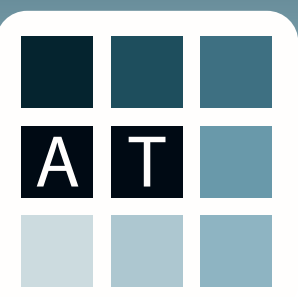

### Using the Articuloud App - **Settings**

#### **Privacy Mode**

Articuloud saves all of the spoken phrases by default, but sometimes this is not appropriate, for example when you are going to the doctors, or speaking about something privately that you do not want saving into your phrase history.

With privacy mode turned on (enabled), Articuloud will speak your phrases, but will not store them to your saved phrases area.

Additionally, phrases will not be saved into your online account whilst privacy mode is turned on.

#### **Auto Clear**

As a default setting, Auto Clear is turned off. However with Auto Clear turned on, phrases will be cleared from the text entry box as soon as they are spoken.

This makes entering new text one step more efficient, as you do not have to clear the previous text.

However, having auto clear turned on prevents you from editing a phrase after you have spoken it, as it is cleared from the input box.

#### **Help**

The help button will take you to a help and advice page on www.articuloud.com. On the help page you will fnd links to recommended keyboards and text to speech voices.

Please note, you will need an internet connection to be able to visit the help page.